# **Una propuesta didáctica basada en Geogebra como recurso para enseñar y aprender movimiento relativo**

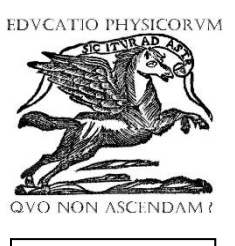

**ISSN 1870-9095**

**Ranferí Gutiérrez**

*Departamento de Ciencias Básicas, Área de Matemática. Facultad de Ingeniería. Universidad Rafael Landívar. Campus Central. Vista Hermosa III, zona 16, Guatemala, Guatemala.*

**E-mail:** mrgutierrez@url.edu.gt

(Recibido el 4 de junio de 2022, aceptado el 29 de agosto de 2022)

#### **Resumen**

Se presenta una propuesta didáctica consistente en dos aplicaciones creadas con el software libre Geogebra las cuales están diseñadas para ser auxiliares en clase para la enseñanza y aprendizaje del movimiento relativo clásico enseñado en cursos de física general universitaria. Las aplicaciones permiten realizar mediciones en pantalla para que el estudiante pueda asimilar en mejor forma los conceptos haciendo comparaciones entre las mediciones de dos observadores en movimiento relativo entre sí, así como realizar diversos cálculos vectoriales y escalares elementales, lo que permitirá al estudiante adquirir mayor confianza y destreza matemática, así como intuición física sobre el tema. Las aplicaciones también permiten la visualización a cada instante de los diferentes vectores de posición, así como de las trayectorias observadas por los distintos observadores involucrados, lo cual ayuda al estudiante a una comprensión más profunda del tema.

**Palabras clave:** Movimiento relativo, Mecánica Clásica, Enseñanza de la Física, Transformaciones galileanas de velocidad, Marcos de referencia inercial, Geogebra.

#### **Abstract**

A didactic proposal is presented consisting of two applications created with the free software Geogebra, which are designed to be used as classroom aids for the teaching and learning of classical relative motion taught in general university physics courses. The applications allow to perform measurements on screen so that the student can better assimilate the concepts by making comparisons between the measurements of two observers in relative motion to each other, as well as perform various vector and elementary scalar calculations, which will allow the student to acquire greater confidence and mathematical skill as well as physical intuition on the subject. The applications also allow the visualization at each instant of the different position vectors, as well as the trajectories observed by the different observers involved, which helps the student to a deeper understanding of the subject.

**Keywords:** Relative motion, Classical Mechanics, Geogebra.

### **I. INTRODUCCIÓN**

Uno de los problemas de la física general que representa un gran reto conceptual y analítico para los estudiantes es aquel que involucra movimiento relativo clásico entre dos observadores y la descripción que hace cada uno sobre el movimiento de una partícula [1].

No es de extrañar tal dificultad ya que estamos acostumbrados, de manera inconsciente, a pensar que el movimiento es absoluto lo que hace que muchas personas crean que todos observan siempre lo mismo. Basta recordar sustancias como el éter, medio que se postuló era el marco de referencia absoluto a través del cual todo se movía en el universo, a pesar de poseer propiedades extrañas como ser perfectamente rígido y sin embargo no poder ser detectado  $[1]$ .

Otra razón por la que el movimiento relativo se convierte en un tema de gran dificultad para los estudiantes es que involucra el uso de vectores, los cuales en muchos casos no

son completamente comprendidos por los estudiantes, tanto en su significado geométrico como en su manipuleo algebraico, aún en los casos más elementales. Es frecuente observar que en muchas ocasiones los estudiantes tienen dificultades en diferenciar cantidades que son escalares de aquellas que son vectoriales y aún más en realizar operaciones elementales que involucren cantidades vectoriales o representar correctamente en forma vectorial cantidades que lo sean.

Igualmente, para los profesores resulta un tema difícil de explicar ya que, al tratarse de un tema sobre movimiento, sabemos que cualquier montaje experimental que quiera montarse en clase, aún para uno de movimiento rectilíneo uniforme, puede resultar una tarea complicada, o peor aun, no contar con equipo adecuado para usar en clase o en el laboratorio.

Y en el caso del movimiento relativo, las dificultades son mayores si se quiere hacer algún tipo de mediciones en clase.

#### *Ranferí Gutiérrez*

En este documento se propone la utilización del software libre Geogebra Clásico 5 [2] como una herramienta computacional a emplear en clase para ayudar a los estudiantes en el proceso de comprensión y visualización del movimiento relativo clásico, tanto en su parte conceptual como analítica. La propuesta consiste en dos simulaciones creadas en Geogebra las cuales, bajo la guía del profesor en clase, pueden contribuir significativamente a que el estudiante asimile y comprenda mejor el tema de movimiento relativo. Adicionalmente, las simulaciones permiten hacer "mediciones" a partir de las cuales el estudiante puede lograr una mejor comprensión del tema.

Este documento se ha divido de la siguiente forma: En la Sección 2 se presentan los fundamentos teóricos del movimiento relativo clásico y las transformaciones galileanas de velocidad. En la sección 3 se presenta una breve descripción del Software Geogebra mientras que en la sección 4 se muestran y describen las dos simulaciones creadas en Geogebra para la enseñanza del movimiento relativo clásico y se proponen, a manera de ejemplo, algunas actividades a realizar en clase con los estudiantes. Finalmente se presentan las conclusiones al presente trabajo.

### **II. MARCO TEÓRICO**

Considérense dos observadores *O* y *O'*, cada uno de los cuales está unido a un sistema de coordenadas cartesianas bidimensional, con sus ejes *xy* e *x'y'* paralelos entre sí. Se restringirá a la situación en la cual la velocidad relativa entre *O* y *O'* es constante, aunque la partícula *p* que están observando puede estar moviéndose de manera acelerada [1].

En la Figura 1 se muestra, para un instante arbitrario  $t$ , los dos observadores y la posición, respecto de cada uno de ellos, de la partícula *p*, así como la posición del origen del sistema de coordenadas *O'* respecto del sistema de coordenadas *O*. En la notación de la figura, se tiene que  $\overrightarrow{R_{po}}$  es la posición de la partícula *p* respecto del observador  $O$ ,  $\overrightarrow{R_{po}}$  es la posición de la partícula *p* respecto del observador *O'* y, finalmente, el vector  $\overrightarrow{R_{\text{op}}}$  es la posición del sistema de referencia del observador *O'* respecto del observador *O*.

En donde se ha hecho uso de la propiedad conmutativa de la suma para que, como recurso nemotécnico, el estudiante al observar la posición de los subíndices recuerde que la posición de la partícula *p* respecto del observador *O* es igual a la posición de la partícula *p* respecto del observador *O'* más la posición del observador *O'* respecto del observador *O*.

Al derivar la Ecuación (1) respecto del tiempo se obtiene la denominada fórmula galileana de la ley de transformación de velocidades:

La Ecuación (2) indica que la velocidad de la partícula *p* respecto del observador *O* es igual a la suma de la velocidad de la partícula *p* respecto del observador *O'* más la velocidad relativa del observador *O'* respecto del observador *O*.

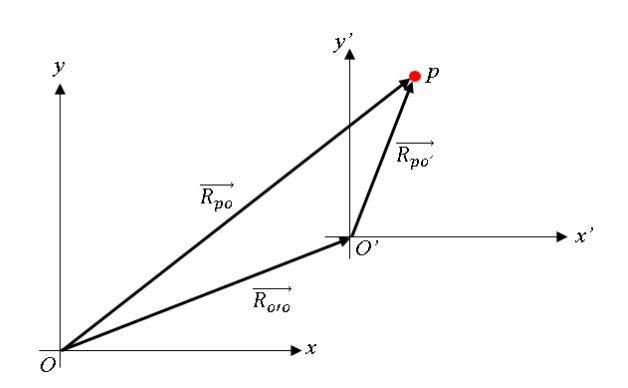

**FIGURA 1.** Los observadores localizados en *O* y *O'* determinan la posición de la partícula p mediante los vectores  $\overrightarrow{R_{po}}$  y  $\overrightarrow{R_{po}}$ , respectivamente. La posición del observador *O'* respecto del observador O está dada por el vector  $\overrightarrow{R_{010}}$ . De la figura se deduce fácilmente la relación existente entre los tres vectores, tal como se indica en la Ecuación 1.

De la Figura 1 se deduce que

$$
\overrightarrow{R_{po}} = \overrightarrow{R_{po'}} + \overrightarrow{R_{o'o'}}
$$
 (1)

$$
\overrightarrow{v_{po}} = \overrightarrow{v_{po'}} + \overrightarrow{v_{o'o'}}.
$$
 (2)

Aunque la ley de transformación galileana de velocidades (2) fue obtenida aquí para el caso de movimiento en dos dimensiones, es igualmente válida para el caso de movimiento en tres dimensiones.

Es importante recalcar el hecho que en este documento no se está considerando el caso de movimiento a rapideces cercanas a la de la luz, es decir, se está considerando únicamente el caso de movimiento relativo clásico.

### **III. BREVE DESCRIPCIÓN DEL SOFTWARE LIBRE GEOGEBRA**

Tal como se detalla en el sitio oficial del Software [2] Geogebra es un software libre que puede ser utilizado desde nivel primaria hasta nivel universitario e integra geometría, álgebra, graficadora, hoja de cálculo, estadística y cálculo en un solo motor. La facilidad con la que pueden crearse diversas aplicaciones lo convierte en una herramienta de cómputo ideal para estudiantes y profesores con poco o ningún conocimiento sobre programación ya que, en muchos casos, basta con unos simples clics para crear material de uso didáctico para enseñar temas como fracciones, teorema de Pitágoras e incluso mecanismos como los estudiados en un curso de Dinámica para Ingenieros o aún simulaciones de experimentos de física moderna como el efecto fotoeléctrico.

Otro gran atractivo del uso de Geogebra es la gran cantidad de tutoriales disponibles en YouTube, tanto en español como en inglés, en los cuales se muestran desde el uso básico del

software hasta creación de diversas simulaciones para todos los niveles de matemática [3]. También Geogebra cuenta con un repositorio donde uno puede contribuir y compartir sus propias aplicaciones para que sean empleados, tanto por estudiantes como por otros profesores [2].

A manera de un sencillo ejemplo de la facilidad de usar Geogebra suponga que se desea crear el punto (1,2) y visualizarlo en un sistema de coordenadas. Para crear un punto para un sistema de coordenadas bidimensional, Geogebra cuenta con dos opciones:

1) Crearlo desde la denominada entrada, en la que, si por ejemplo se quiere crear el punto (1,2) basta con escribirlo en esa misma notación y presionar la tecla Enter para que lo cree en la denominada vista gráfica, tal como se muestra en la Figura 2.

2) Seleccionar en el menú de Geogebra el botón circulado en la Figura 3 y, posteriormente, posicionar el cursor sobre el punto (1,2) en la denominada vista gráfica y luego dar clic con el ratón sobre ese punto. Mayores detalles sobre creación de rectas, segmentos de rectas, circunferencias, vectores, polígonos, etc., pueden encontrarse en tutoriales como el disponible en [3].

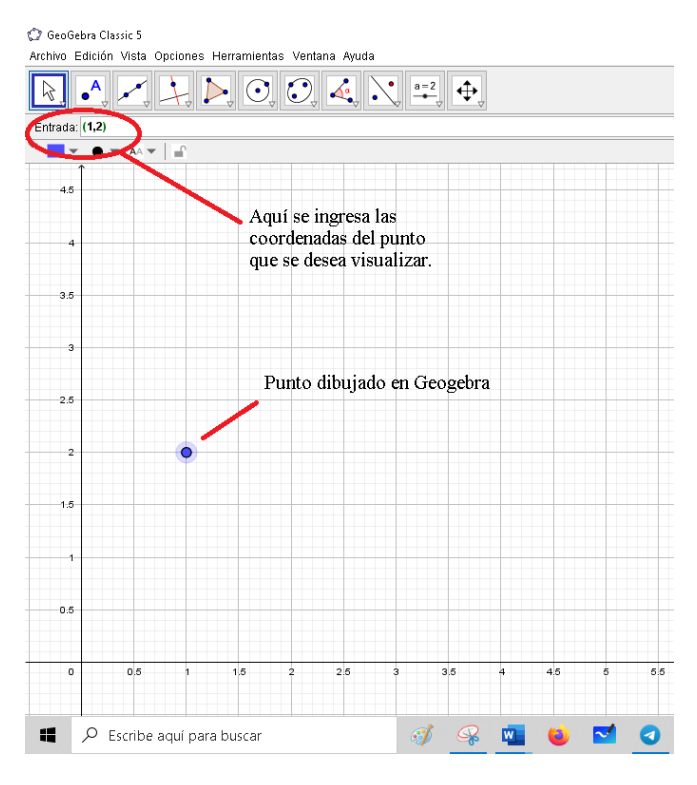

**FIGURA 2.** La creación de objetos en Geogebra se puede hacer desde la línea de comandos, tal como se ejemplifica en la figura. Aquí, el punto (1,2) se ingresa en la Entrada de Geogebra, se presiona la tecla Enter y automáticamente se dibuja el punto en el sistema de coordenadas. La edición de color, tamaño, etc. del punto es muy sencilla, tal como se puede aprender en diversos tutoriales existentes en la red.

## **IV. PROPUESTAS DIDÁCTICAS CREADAS EN GEOGEBRA**

Como se indicó en la Introducción de este trabajo, la descripción del movimiento de una partícula desde dos marcos de referencia inerciales suele ser un tema difícil de enseñar y explicar a los estudiantes, aparte de las razones explicadas en esa sección, por el hecho de que se está enseñando un tema sobre movimiento, utilizando una figura estática.

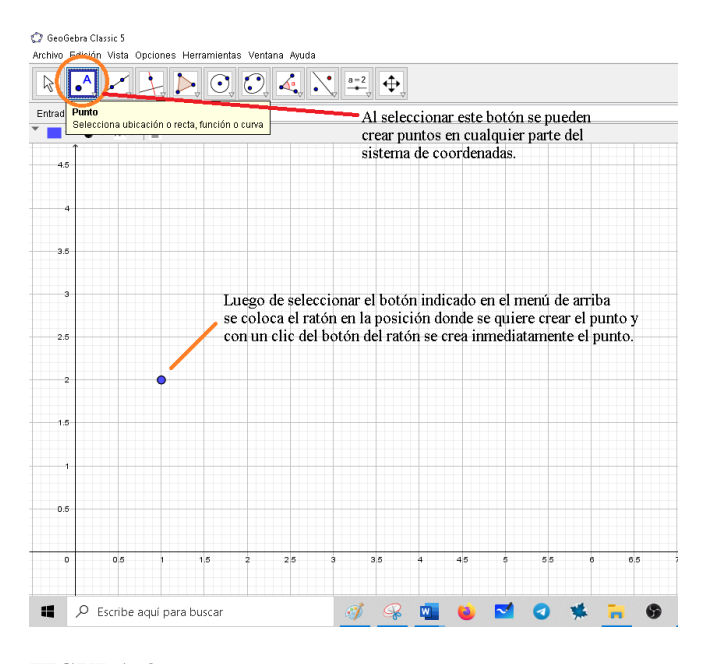

**FIGURA 3.** La creación de objetos en Geogebra se puede hacer también seleccionando desde el menú el tipo de objeto que se desea crear y luego colocando el ratón en la posición donde se desea crear y posteriormente hace clic con el botón del ratón. Aquí se ilustra la creación de un punto en la posición (1,2).

### **IV. PROPUESTAS DIDÁCTICAS CREADAS EN GEOGEBRA**

Como se indicó en la Introducción de este trabajo, la descripción del movimiento de una partícula desde dos marcos de referencia inerciales suele ser un tema difícil de enseñar y explicar a los estudiantes, aparte de las razones explicadas en esa sección, por el hecho de que se está enseñando un tema sobre movimiento, utilizando una figura estática. En el mejor de los casos se podría dibujar la posición inicial y final de la partícula, pero aún en ese caso se continúa con el problema de estar enseñando un tema relacionado con movimiento y, sin embargo, empleando figuras estáticas.

Para muchos estudiantes es difícil imaginar las trayectorias que cada uno de los dos observadores verían desde su respectivo marco de referencia, aún en casos que pudieran considerarse elementales. Y eso aunado a que se deben emplear vectores y álgebra vectorial para hacer

#### *Ranferí Gutiérrez*

cálculos, pueden convertir este tema en un serio desafío para los estudiantes.

Teniendo en mente lo anteriormente expuesto, se han creado dos aplicaciones en Geogebra. La primera, mostrada en la Figura 4, muestra dos observadores *O* y *O'* y una partícula *p* que se mueve. El observador *O'* se mueve respecto del observador *O*. Para que la aplicación corra se puede, ya sea con el ratón y mantenido presionado el botón izquierdo del mismo, mover la barra deslizante de tiempo señalada en la figura y detenerla en el momento que se desee, o posicionar el ratón sobre la barra deslizante de tiempo, dar clic con el botón derecho del ratón y seleccionar la opción animación en el menú contextual que aparecerá luego de presionar el botón derecho del ratón (ver Figura 5).

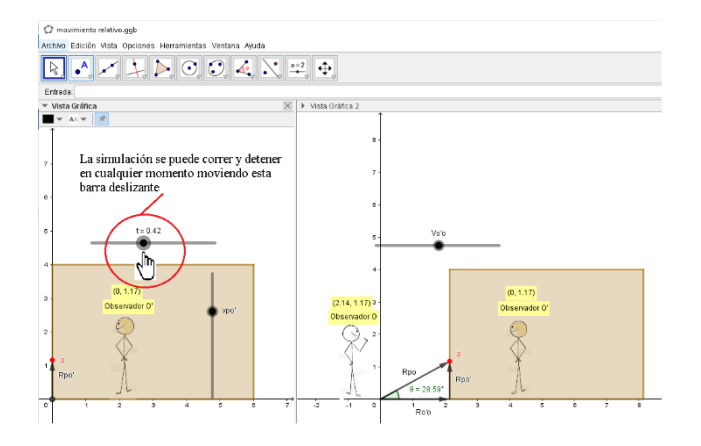

**FIGURA 4.** El lado izquierdo de la figura muestra el movimiento observado de la partícula p respecto del observador *O'*. En la figura de la derecha se muestra al observador *O'* en movimiento relativo a al observador *O* y se indican, en cada instante, los vectores de posición de la partícula p respecto de los observadores *O* y *O'*, así como la posición del observador *O'* respecto del observador *O*. Sobre la cabeza de cada observador se indican las coordenadas de la posición de la partícula, según las mide cada uno de ellos en su respectivo sistema de coordenadas.

En el lado izquierdo de la Figura 4 se muestra la trayectoria de la partícula *p* que observa *O'*: Un movimiento desde abajo (t=0 s) hasta arriba (t=1 s) de la partícula *p* (el círculo rojo).

Mientras tanto, en el lado derecho de la Figura 4 se muestra al observador *O'* en movimiento relativo a *O* así como los vectores que describen la posición de la partícula *p* respecto de *O'* y de *O*, así como la posición de O' respecto de O. Aquí el estudiante puede, de una manera sencilla, y utilizando una figura en movimiento, observar y describir la trayectoria de la partícula *p* para cada uno de los observadores. Sobre la cabeza de cada observador se muestran las coordenadas que cada uno le asigna a la partícula, desde su respectivo marco de referencia.

Con la información mostrada en la Figura 4 se pueden responder preguntas tales como cuál es la posición de la partícula en un instante dado, según cada observador, la velocidad de la partícula relativa a cada observador, la velocidad relativa entre observadores, etc. También la figura

muestra cómo, en cada instante, se cumple la relación mostrada en la Ecuación (1) y permite, en un primer ejemplo elemental, enseñar al estudiante, en orden creciente de dificultad, la manera en que se deben realizar las operaciones vectoriales para obtener los distintos resultados que puedan ser de interés. Finalmente, en esa misma figura se muestran dos barras deslizantes (una vertical y otra horizontal), con las cuales se pueden variar la velocidad de la partícula *p* respecto del observador *O'* así como la velocidad relativa del observador *O'* respecto del observador *O*, lo cual permite una mayor flexibilidad al profesor al momento de explicar el tema y también poder responder preguntas del tipo "¿qué pasa si…".

En la Figura 5 se muestra una versión general de la aplicación Geogebra mostrada en la Figura 4, solo que ahora el observador *O'* se mueve en una dirección que ya no es horizontal respecto de *O*, pero siempre con movimiento a velocidad constante. Se supone que en este punto el estudiante puede fácilmente ahora visualizar la trayectoria descrita por la partícula *p* según el observador *O'*, por lo que se ha eliminado del lado izquierdo mostrado en la Figura 4 para mayor simplicidad.

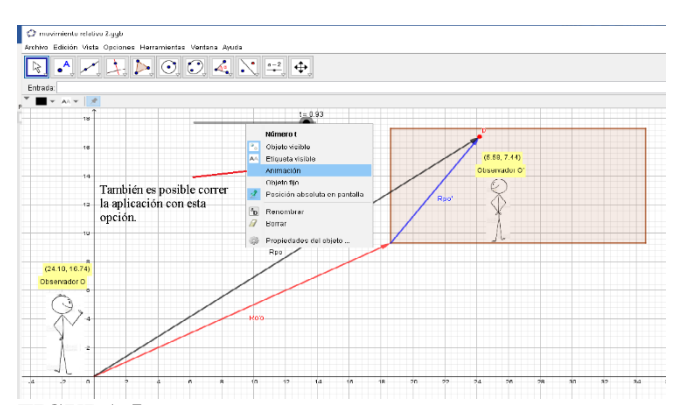

**FIGURA 5.** En esta aplicación el marco de referencia *O'* se mueve siempre con velocidad constante, pero en una dirección que ya no es horizontal según *O*. Se muestra cómo puede correrse la aplicación desde el menú contextual, obtenido al colocar el ratón sobre la barra deslizante, presionando el botón derecho del ratón y seleccionando la opción "animación". Al igual que con la aplicación anterior, sobre las cabezas de los observadores se muestran las coordenadas que cada quien asigna a la partícula *p*, según su marco de referencia.

Al igual que con la aplicación anterior, con esta se pueden responder preguntas como "¿cuál es la velocidad de la partícula *p* respecto de *O'*?, …." En este caso, no se han agregado barras deslizantes que permitan variar las distintas velocidades, aunque hacerlo no representa una gran dificultad.

El profesor puede, entre otras actividades, detener el programa en cualquier momento que considere oportuno y pedir a los estudiantes que, por ejemplo, proporcionen las componentes vectoriales de los distintos vectores mostrados y que verifiquen que se cumple la Ecuación (1). La actividad anterior permitirá, entre otras cosas, evaluar la comprensión que tienen los estudiantes sobre el uso de los vectores

unitarios para representar vectores, así como si son capaces de realizar operaciones elementales del álgebra vectorial.

Ambos archivos pueden ser descargados y modificados libremente a conveniencia desde [4, 5].

#### **V. CONCLUSIONES**

En este trabajo se han propuesto dos aplicaciones creadas con el software libre Geogebra. Ambas aplicaciones han sido diseñadas como auxiliares para usar en clase y con las cuales se pueda discutir el problema de describir el movimiento de una partícula desde dos marcos de referencia inerciales con movimiento relativo clásico entre sí.

En la primera aplicación se estudia el movimiento de una partícula que describe una trayectoria vertical hacia arriba según el observador *O'*, mientras que según el observador *O*, respecto del cual se mueve *O'*, describe una trayectoria rectilínea inclinada. Las barras deslizantes de ese archivo permiten variar velocidades relativas y responder preguntas del tipo "¿qué pasa si…". El observador *O'* se mueve a lo largo del eje *x* del observador *O*. El movimiento de *O'* respecto de *O* es con velocidad constante.

El segundo archivo es la generalización del primero, permitiendo que ahora que el observador *O'* se mueva con velocidad constante en una dirección que forma un cierto ángulo con respecto al eje *x* del observador *O*.

Gracias a estas nuevas tecnologías es posible ahora estudiar temas como el movimiento relativo, movimiento rectilíneo uniforme, movimiento parabólico, etc., utilizando figuras que muestran trayectorias y con las cuales se pueda

interaccionar, hacer comparaciones fácilmente así como hacer preguntas del tipo "¿qué pasa si…", obteniendo retroalimentación inmediata, en lugar de usar figuras estáticas en las cuales se apela a la intuición del estudiante para que "deduzca y comprenda" cómo es el movimiento descrito por distintas partículas según cada observador.

Es clara la importancia que cada vez está tomando el empleo de nuevas tecnologías en el proceso de enseñanzaaprendizaje y, debido a que muchas veces no es posible para estudiantes y profesores de nuestros países el adquirir software pagado el cual está diseñado específicamente para la enseñanza de la física, la existencia de software libre como Geogebra, aunado a la gran cantidad de material creado y disponible en plataformas como YouTube, tanto para la enseñanza del uso del software mismo como de aplicaciones creados en él, hacen de este un recurso invaluable para la enseñanza y aprendizaje en nuestros países latinoamericanos.

#### **REFERENCIAS**

[1] Resnick R., Halliday D., Krane D. *Física Volumen 1* 4ª (Edición. Grupo Patria Cultural, México, 2000), pp. 71-75.

[2] Sitio oficial del software Geogebra: <https://www.geogebra.org/>

[3] *Un tutorial de excelente calidad y edición para aprender Geogebra está disponible en el canal Math Vitae*: <https://www.youtube.com/watch?v=YCmVu1kagIY&t=314s>

[4]<https://www.geogebra.org/classic/hc4gcmw8>

[5]<https://www.geogebra.org/classic/vfad9cmn>